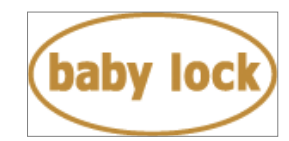

# **Baby Lock Verve (Model BLMVR) Software update version 1.04**

February 2018

# **Introduction**

If the software version of your BLMVR is earlier than Version 1.04, an update program is now available for download to improve its performance.

# **Version 1.04 update will provide the following changes:**

1. Improved machine's functionality of foot controller with bobbin winding speed.

## **To confirm the software version of your BLMVR**

- 1. Turn on the machine. The LCD comes on. If the opening movie is played, press anywhere on the screen.
- 2. Touch (Settings Key) on the operation panel.

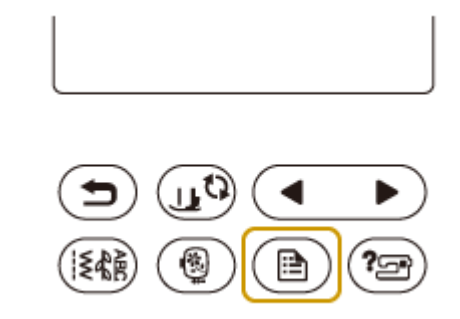

The settings screen appears.

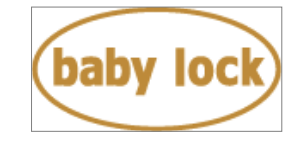

3. Switch screens by using (Previous page key) to display the software version.

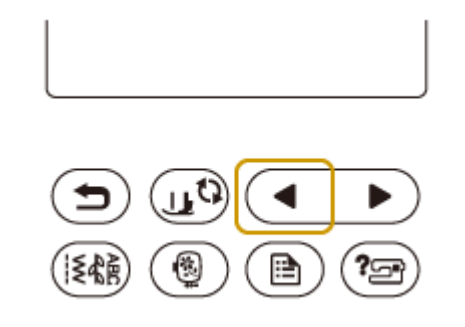

4. If the version shown in the screen is already "1.04" or later, it is not necessary to update your machine with the software on this page.

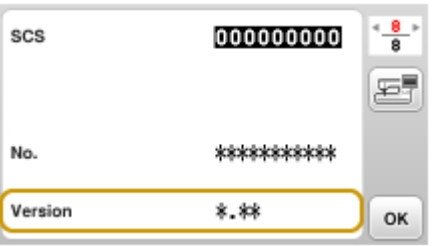

### **How to download the update program**

- 1. Create a temporary folder (ex. C:\Temp) on your computer to save the update program file to be downloaded.
- 2. Click the "Download FILE" below.
- 3. Select the previously created temporary folder (ex. C:\Temp) where the downloaded file should be stored.
- 4. Download the file.

**[Download FILE](http://media.babylock.com/updates/MCBTE1A104.upf)** (File name: MCBTE1A104.upf, File size: 16.5 MB)

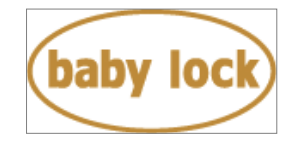

### **How to update your machine's software**

You can use a USB flash drive to update your machine's software.

#### **\* \* \* NOTE \* \* \***

- $\triangleright$  Do not turn off your machine while the machine is saving the update software to itself. If the machine's power is turned off while saving the update software, it may result in damage to the machine.
- When using USB flash drive to update the software, check that no data other than the update file is saved on the USB flash drive being used before starting to update.
- 1. Insert the USB flash drive into the USB port on the computer.
- 2. Copy the update file to the USB flash drive.
- 3. Safely remove the USB flash drive from the USB port on the computer.
- 4. Turn on the machine while pressing and holding Weedle position button).

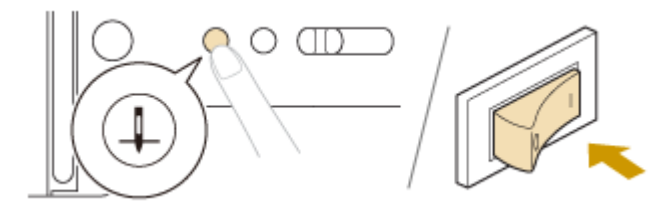

5. The following screen will appear on the LCD.

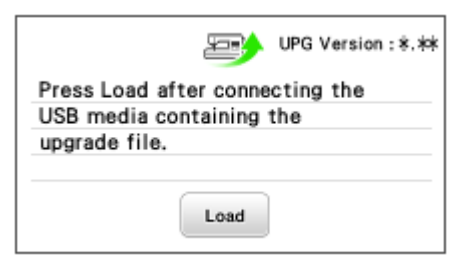

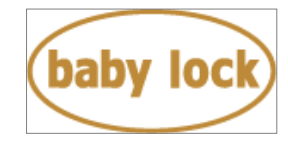

6. Insert the USB flash drive into the USB port on the machine.

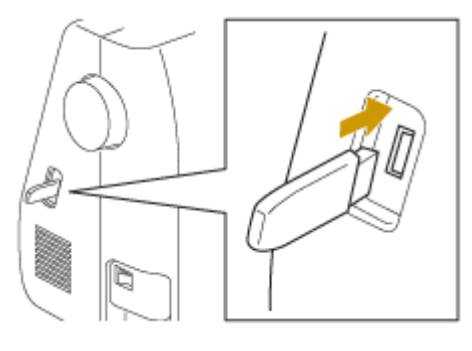

7. Touch  $\begin{array}{|c|c|c|c|}\n\hline\n\text{Local} & \text{(LOAD key).}\n\end{array}$ 

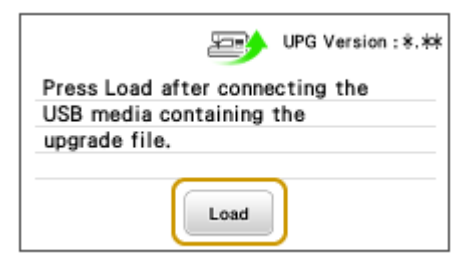

8. The following screen appears on the LCD. Do not turn off your machine while the machine is saving the update software to itself.

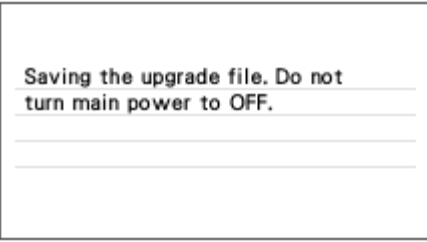

9. When the following screen appears, updating is completed.

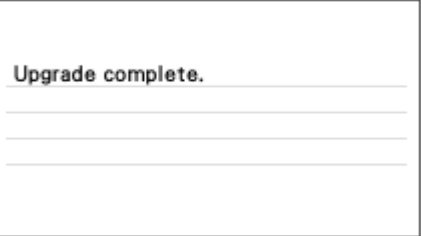

- 10. Remove the USB flash drive, and turn the machine off and on again.
- 11. The machine's software has been updated to version 1.04.

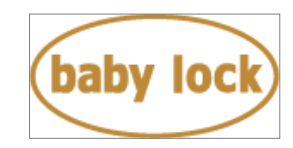

# **Baby Lock Verve (Model BLMVR) Update History**

#### **Version 1.03 update provided the following changes.**

- 1. Improved machine's functionality for Automatic Presser Foot Lift functions.
	- Memory function
	- Pattern selecting and editing function